### **Dans la série Les tutoriels libres présentés par le site FRAMASOFT**

# **CRÉER DES EXERCICES AVEC JCLIC-AUTHOR**

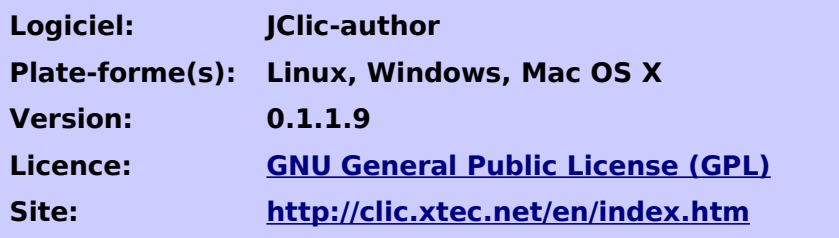

Par

# **Rémi THIBERT**

Février 2006

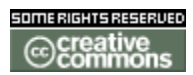

Publié sous licence **Creative Commons By-NonCommercial-ShareAlike** <http://creativecommons.org/licenses/by-nc-sa/2.0/>

# **Framasoft**

**« Partir de Windows pour découvrir le libre... » http://www.framasoft.net**

## **Table des matières**

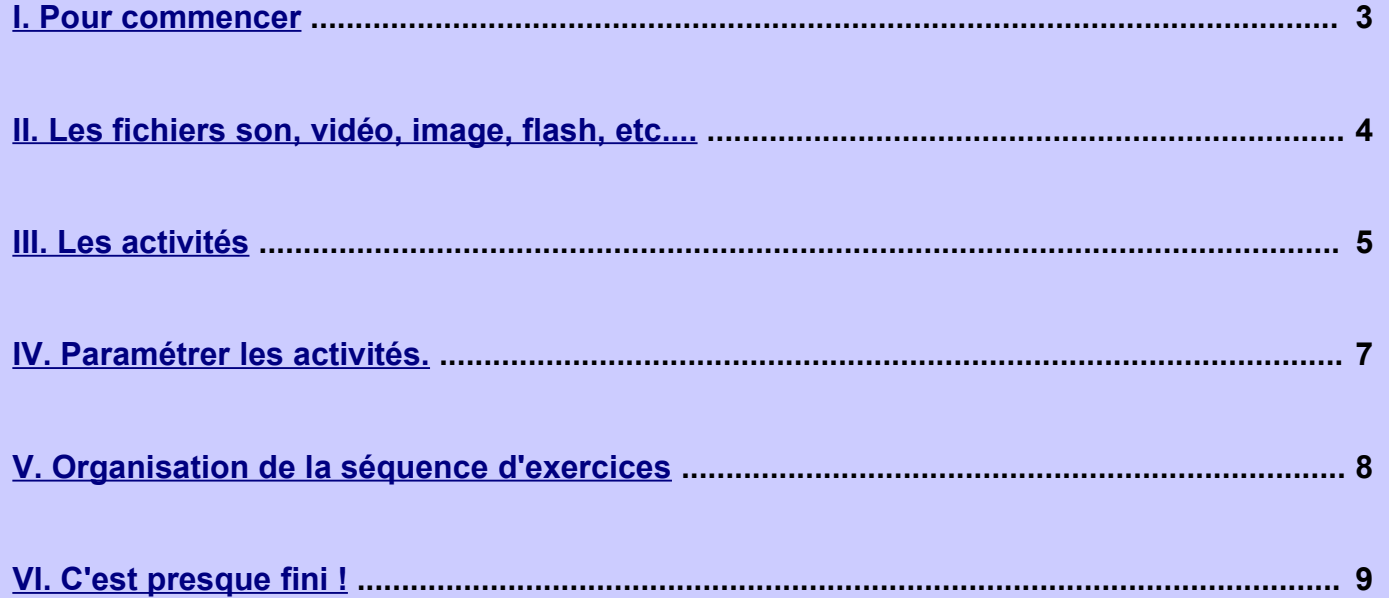

#### **Licence du tutoriel**

Ce tutoriel est diffusé sous licence **Creative [Commons](http://creativecommons.org/licenses/by-nc-sa/2.0/) BY-NC-SA**, c'est-à-dire que vous pouvez librement le **copier**, le **distribuer** et le **modifier** en respectant les clauses suivantes :

- BY (Attribution) : vous devez spécifier l'auteur du tutoriel original ainsi que l'adresse internet de sa première diffusion sur le site de Framasoft [\(http://www.framasoft.net\)](http://www.framasoft.net/).

- NC (Non commercial) : vous ne devez pas en faire une utilisation commerciale.

- SA (Share Alike) : si vous modifiez ce tutoriel et que vous diffusiez vos modifications, vous devez le faire en donnant les mêmes droits aux lecteurs.

Pour toute modification que vous souhaiteriez apporter à ce tutoriel, veuillez contacter le responsable du secteur Tutoriel du site Framasoft afin de coordonner toutes les bonnes volontés.

**Merci.**

**Jclic-author** est un module du logiciel jclic, qui en compte 3 en tout :

- **jclic** permet de lire les exercices créés (utile pour tester les exercices créés). Il peut être utiliser par les élèves aussi, mais il est possible de publier les exercices sur un site internet, ils seront alors lus par le navigateur.
- **jclic-author** est le module de création des exercices. Ce tutoriel porte sur ce module.
- **jclic-reports** permet une gestion de base de données pour garder trace du travail réalisé par les élèves.

Ce logiciel permet de créer des exercices qui seront à faire sur l'ordinateur. Ils peuvent être mis à disposition sur un réseau, ou sur internet. Ils peuvent être lus directement dans le navigateur internet (il faut que le plugin java soit installé), ou téléchargeables pour être faits hors connexion, à condition d'avoir installé le logiciel sur son ordinateur au préalable.

## <span id="page-2-0"></span>**I. Pour commencer**

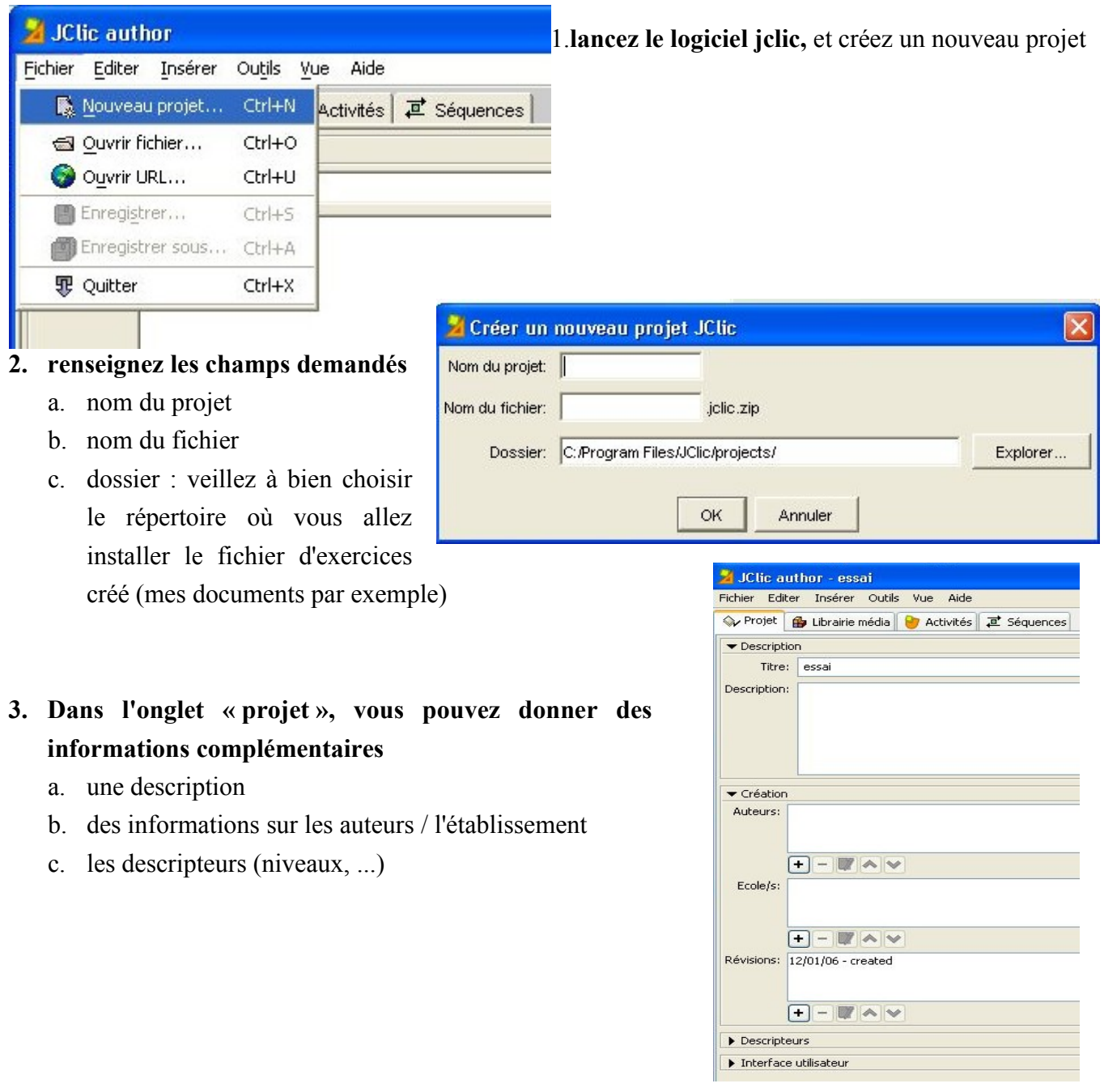

## <span id="page-3-0"></span>**II.Les fichiers son, vidéo, image, flash, etc....**

Avant de se lancer dans la conception des exercices, il faut avoir déjà préparé les fichiers sur lesquels on veut faire travailler les élèves : découper le son (avec audacity par exemple), les images (avec gimp par exemple), les vidéos, etc...

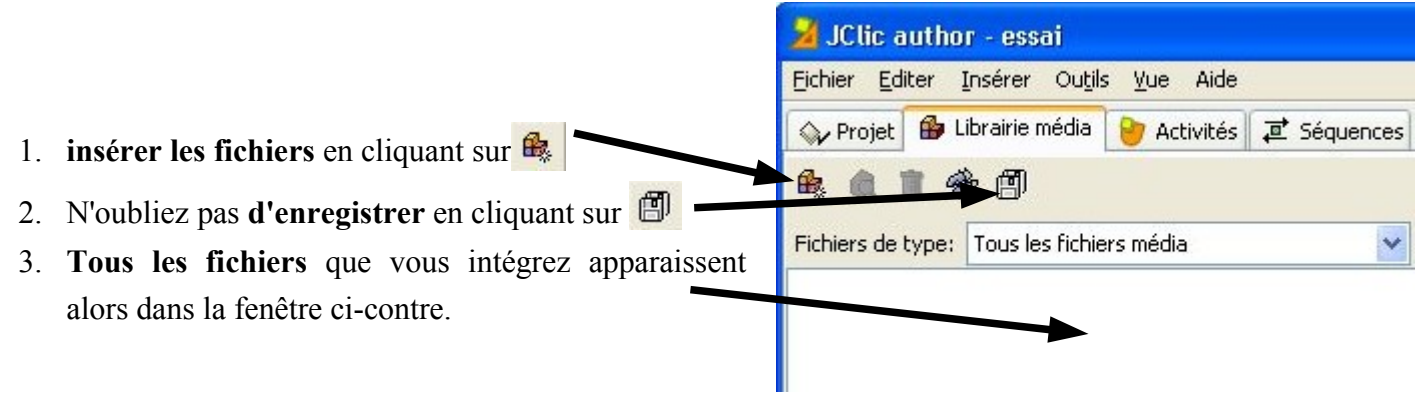

4. Tous les types de fichiers compatibles avec ce logicie que vous avez fait pourra é extensions reconnues app déroulant)

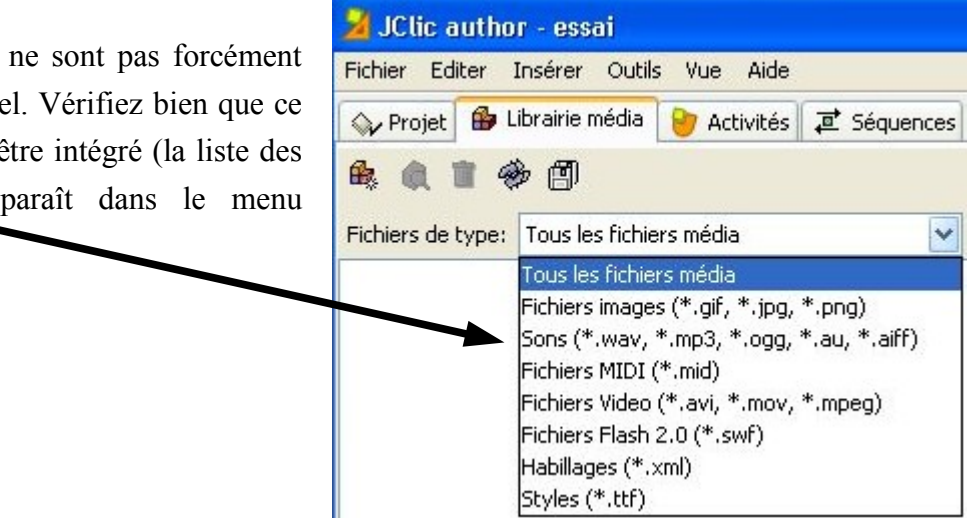

*Pensez à la législation* : on ne peut pas mettre dans des exercices en ligne ce qui est protégé par un copyright. Pensez aux ressources libres de droit (licences *creative commons* par exemple), ou aux ressources que vous avez le droit d'utiliser dans un cadre scolaire.

## <span id="page-4-0"></span>**III.Les activités**

 $\sim$ 

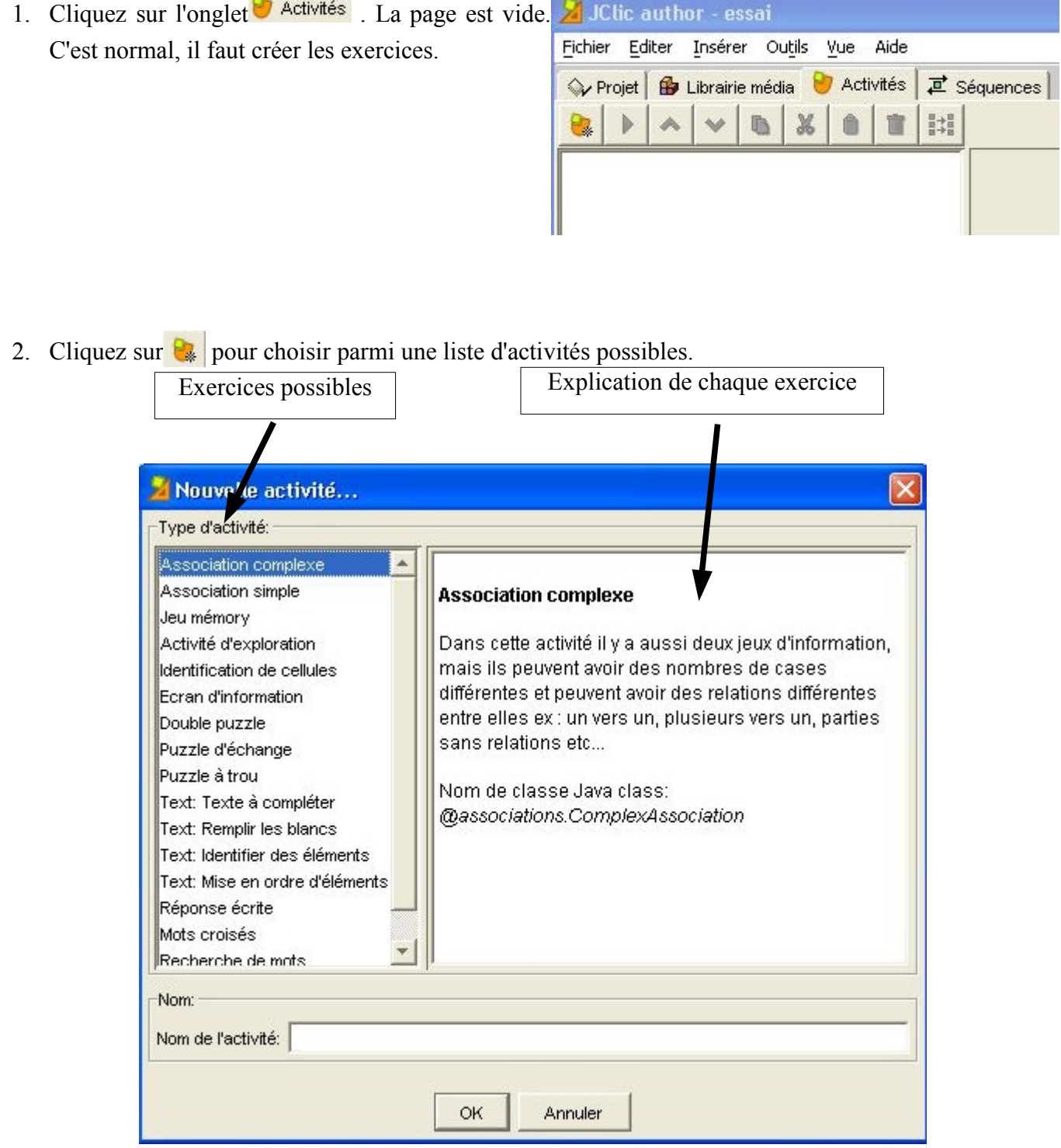

3. Une fois votre choix fait, il faut bien penser à donner un nom à votre exercice (chaque exercice de la séquence que vous construisez aura un nom à lui)

#### 4. Choisissez vos activités :

Il faut bien noter que pour chaque exercice, lorsque l'on parle d'item, il peut s'agir de texte, de son, d'image et/ou de vidéo.

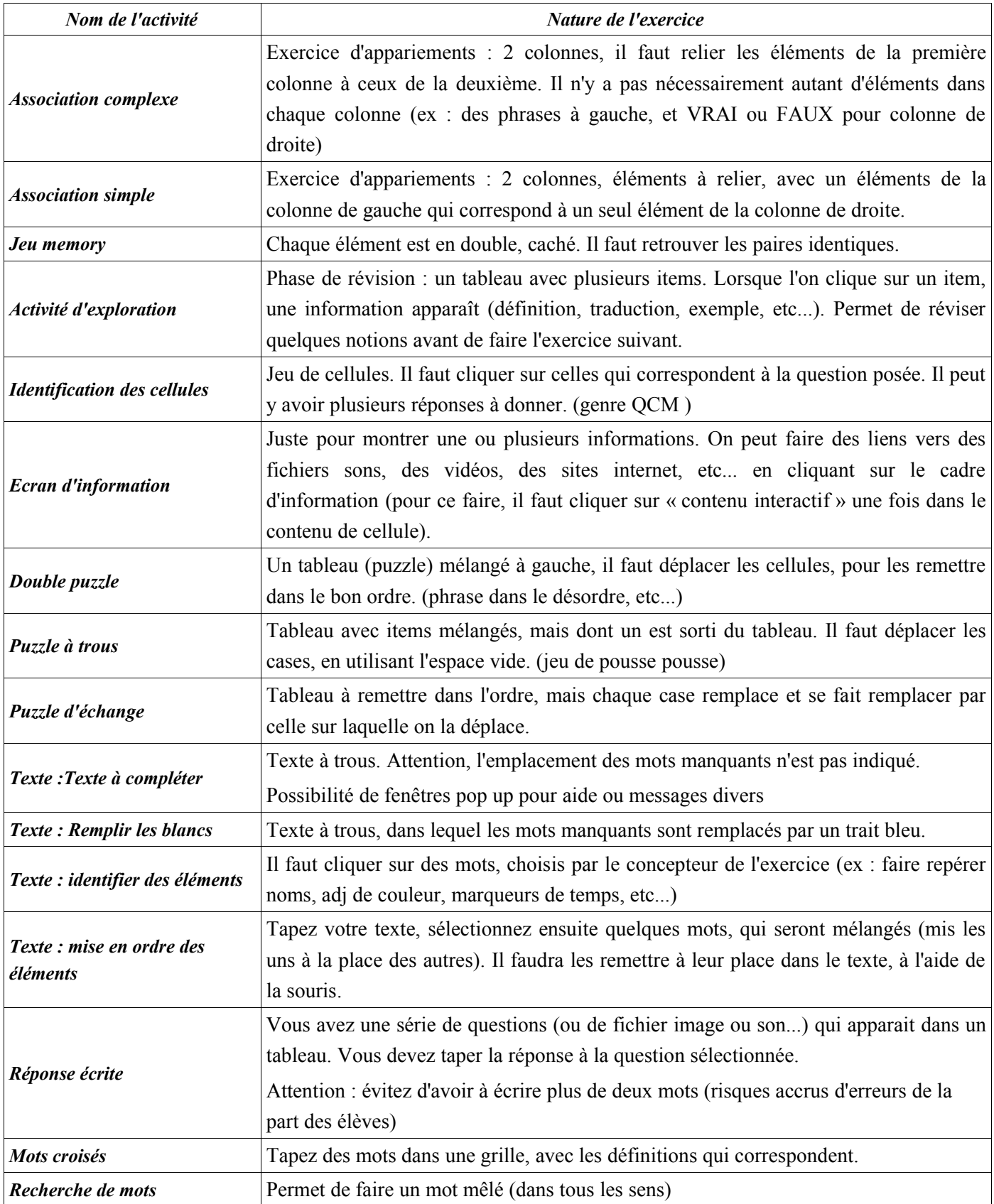

음 Options 로 Fenêtre B Messages B Palette

Type: associations.ComplexAssociation

Nom: association complexev1 Description: description de l'exercice

Inclure l'activité dans les rapports Code: Rapport des actions utilisateurs

Générateur de contenu automatique: Aucun

 $\checkmark$ 

Compteur d'essais Max d'essais: - 0 + Comp

Temps max:  $\begin{array}{|c|c|c|c|c|} \hline \textbf{I} & \textbf{0} & \textbf{H} \end{array}$ 

message initial

bravo

erreur

 $\boxed{7}$ 

 $\boxed{7}$ 

## <span id="page-6-0"></span>**IV.Paramétrer les activités.**

Chaque activité doit se paramétrer, on peut se contenter des réglages par défaut, mais il est parfois nécessaire d' en modifier quelques uns.

Ces paramètres se règlent dans les différents onglets :  $\frac{2}{3}$  Options  $\frac{1}{3}$  Fenêtre  $\frac{1}{3}$  Messages  $\frac{1}{3}$  Texte

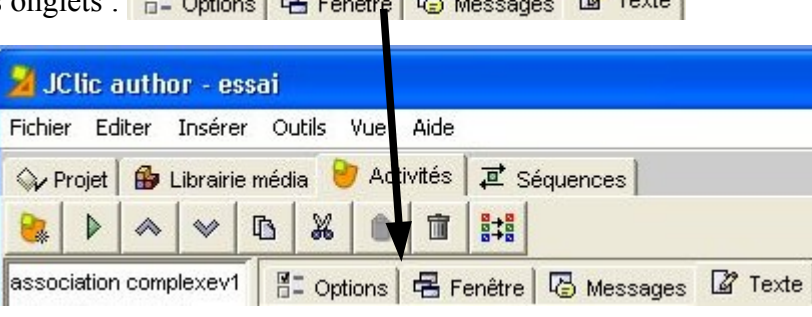

Description

▼ Rapports

Compteurs O Chronomètre

 $\boxed{\checkmark}$  Score  $\overline{\phantom{a}}$  Boutons  $\boxed{\vee}$  Aide 8: Options **B** Fenêtre **B** Messages B Palette

Message initial:

Message final:

Message d'erreur:

▼ Interface utilisateur Habillage:

Evènement sons:  $\nabla \overline{\mathbb{Q}}$ ▼ Générateur de contenu

#### 1. **Options** :

- a. vous pouvez remplir une description de l'exercice
- b. vous pouvez mettre ou pas un chronomètre (temps écoulé pour faire l'exercice), un compteur (nombre d'essais), le score.
- c. Vous pouvez rajouter de l'aide (qui apparaitra en cliquant sur le bouton aide), ou un lien vers une information nécessaire (site web par exemple)

#### **2. Fenêtre**

a. pour régler la couleur et l'aspect de la grille qui sera utilisée. Gris par défaut.

#### 3. **Messages** :

- a. message initial : message qui apparaît en bas de l'exercice : on peut y mettre la consigne.
- b. message final : message qui s'affiche lorsque l'exercice est terminé.
- c. message d'erreur : en cas d'erreur.

#### 4. **texte ou palette** (selon les exercices)

- a. **le texte** est le texte à partir duquel l'exercice a été fait.
	- 1. Pour choisir les mots à enlever, ou à mélanger (ou autre selon les exercices), il faut mettre le curseur sur le mot voulu, et cliquer sur l'icône

E Options | C Fenêtre | 2 Messages | 2 Texte Contenu Aa Style Texte de l'activité 덐 畾  $\boxminus: \Box$ 400 n 画 Encore un texte dans lequel des blancs sont à remplir. C'est le neuvième exercice réalisé avec jolic.

**Http://www.framasoft.net 7/9**

- 2. avec les autres icônes, on peut insérer une cellule, paramétrer la correction, afficher un écran qui s'affiche avant l'exercice.
- 3. Il est aussi possible de paramétrer la taille et l'apparence du texte, ainsi que la taille de la zone de texte.
- b. **La palette** correspond à la grille (tableau) sur laquelle est basée l'exercice (pour les exercices d'association, les puzzles...)
	- 1. Il est possible de modifier la taille des cellules des grilles.
	- 2. La forme est aussi modifiable(tableau, puzzle, etc...)

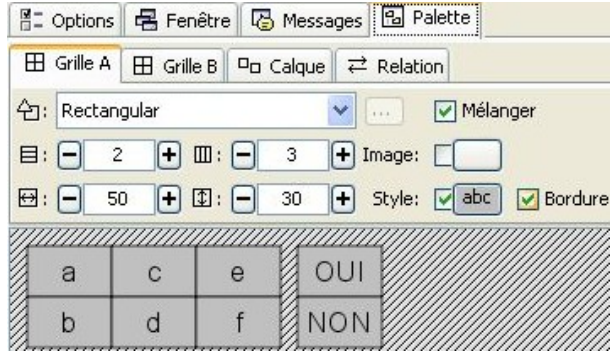

## <span id="page-7-0"></span>**V.Organisation de la séquence d'exercices**

1. Les exercices que vous avez créés seront par défaut présentés aux élèves dans l'ordre de création. Vous pouvez sans problème changer cet ordre-là.

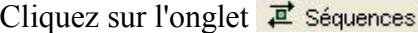

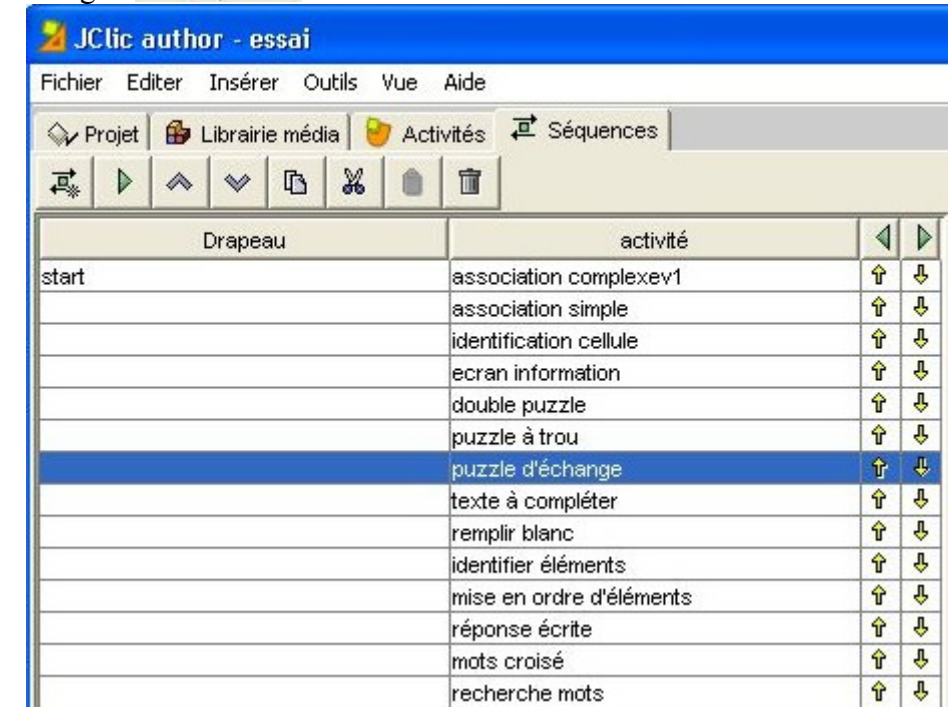

- 2. Grâce à la barre  $\frac{1}{\sqrt{2}}$   $\triangleright$   $\sim$   $\frac{1}{\sqrt{2}}$   $\frac{1}{\sqrt{2}}$  d'outils vous pouvez insérer une nouvelle activité (à créer) ou déplacer celles que vous avez créées pour les mettre dans l'ordre désiré.
- 3. Vous pouvez aussi supprimer, copier, coller celles que vous voulez.

JClic author - essai Fichier Editer Insérer

is Nouveau projet...

Ouvrir fichier...

Ouvrir URL...

闇 Enregistrer...

图 Enregistrer sous... Ctrl+A

Outils Vt

Ctrl+N

Ctrl+O

Ctrl+U

Ctrl+S

## <span id="page-8-0"></span>**VI.C'est presque fini !**

- 1. **Pensez bien à enregistrer votre travail** (n'attendez pas la fin d'ailleurs, pour plus de sécurité, faites le régulièrement).
- 2. **Le fichier créé** aura pour nom «mon activité.jclic.zip » (« mon activité » correspondant au nom que vous aurez choisi).
	- a. **Ce fichier peut être lu par le logiciel jclic** (qui est installé en même temps que jclic-author). Jclic ne permet pas de modifier

l'exercice, mais uniquement de le faire (élève). Cela nécessite d'avoir le logiciel sur son ordinateur pour pouvoir le lire.

- 3. **Pour le mettre en ligne**,ou sur un réseau, et pour qu'il soit visible par un navigateur internet (Firefox par exemple), il faut créer une page web (outils=>créer une page web)
	- a. vous avez donc maintenant d**eux fichiers** :
		- 1. *une page html* (par défaut index.htm)
		- 2. *l'exercice* à proprement parler ( mon activité.jclic.zip )
	- b. Les deux fichiers ne doivent jamais être séparés. Ce sont ces deux fichiers que vous installerez au même endroit, soit sur le réseau de l'établissement, soit sur un site web.
- 4. Pour partager votre travail (avec des collègues), vous pouvez envoyer seulement le fichier « mon activité.jclic.zip », qui pourra être ouvert avec Jclic pour tester l'exercice, ou avec Jclic-author pour le modifier.

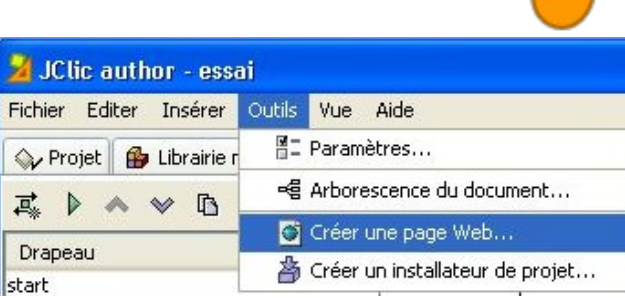

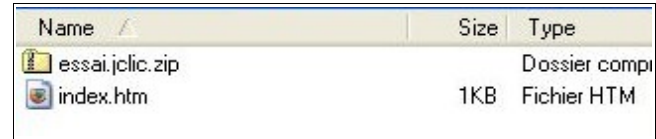